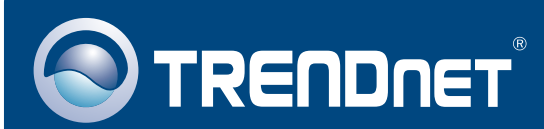

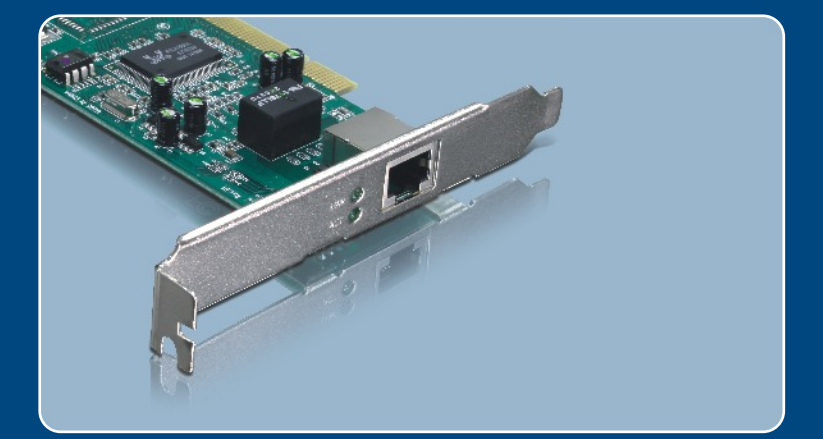

# Quick Installation Guide

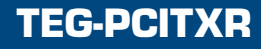

# **Table of Contents**

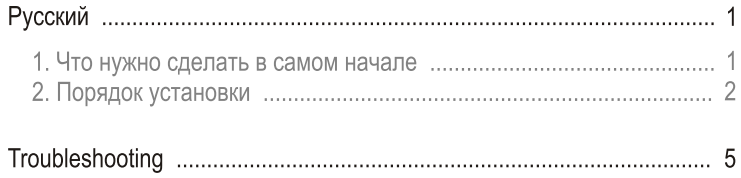

### 1. Что нужно сделать в самом начале

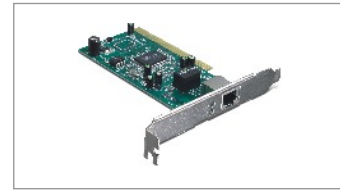

#### Содержимое упаковки

- $\bullet$  TFG-PCITXR
- Руководство по быстрой установке
- Дисковод CD-ROM с драйверами

### Системные требования

- 32-разрядное гнездо PCI 2.2
- СD-ROM-привод
- ЦП: Intel Pentium 300 МГц или более
- $\bullet$  Память: ОЗУ 256 МБ или более
- · Windows Vista/2003 Server/XP/2000/MF/98
- Кабель RJ-45 Ethernet

### Применение

### Workstations with 10/100/1000Mbps **Gigabit PCI Adapter** (TEG-PCITXR) Internet Cable/DSL 4-Port Cable/DSL Firewall Router) Modem (TW100-BRF114) 10/100Mbps Printers Multi-Port Print Server (TE100-P21) Gigabit<br>10/100Mho

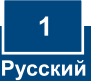

# 2. Порядок установки

1. Выключите компьютер и затем откройте корпус системного блока

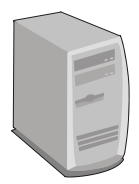

2. Плотно задвиньте РСІ-карту в свободное гнездо для PCI, затем включите компьютер. Дождитесь полной загрузки **Windows** 

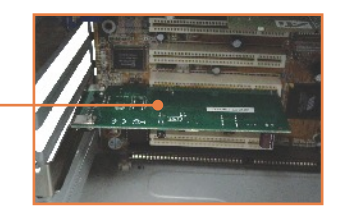

## **Windows Vista/2003 Server**

Примечание: Windows Vista/2003 Server автоматически распознает и установит соответствующие драйверы. Перейдите к этапу 12.

### **Windows XP**

3. Появится Мастер установки нового оборудования. выберите Нет, не сейчас, затем шелкните по кнопке Далее.

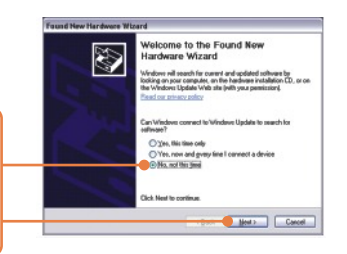

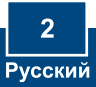

4. Вставьте диск Дисковод **CD-ROM с драйверами в** дисковод и выберите Установить программное обеспечение автоматически (рекомендуется), затем шелкните по кнопке Далее.

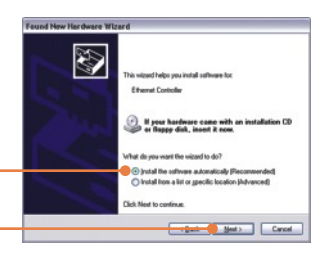

5. Выберите нужные драйверы и шелкните по кнопке Далее.

clost the best match for your hardware from the list b D Realtek RTLB165/9110 Family Gigabit Etherwer NIC  $\begin{tabular}{l|c|c|c|c} \hline \multicolumn{2}{c}{\textbf{Vector}} & \multicolumn{2}{c}{\textbf{Location}} & \multicolumn{2}{c}{\textbf{Location}} \\ \hline \multicolumn{2}{c}{\textbf{Pare MC} SC} & \multicolumn{2}{c}{\textbf{Action}} & \multicolumn{2}{c}{\textbf{Location}} & \multicolumn{2}{c}{\textbf{Location}} \\ \hline \multicolumn{2}{c}{\textbf{Pare MC} SC} & \multicolumn{2}{c}{\textbf{S4CB} SC} & \multicolumn{2}{c}{\textbf{Total} SC} & \multicolumn{2}{c}{\textbf{Second} SC} & \multic$ This diver is digitally signed.<br>Tell me why driver signing is important Canadian Block | Canadi

New Hardware Wings

6. Щелкните по кнопке Завершить (Finish). Перейдите к этапу 12.

### **Windows 2000**

- 7. Появится Мастер установки нового оборудования. Шелкните по кнопке Далее.
- 8. Выберите Поиск наиболее подходящего драйвера устройства и щелкните по кнопке Далее.

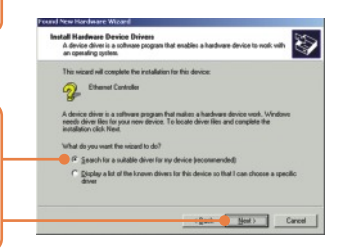

9. В окне, где нужно указать путь к драйверу, выберите Указать путь и щелкните по кнопке Далее.

10. Вставьте диск Дисковод **CD-ROM** в дисковод и введите **E:\WIN2000, затем нажмите на КНОПКУ ОК** 

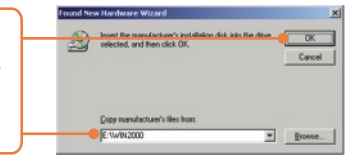

Примечание: Е: соответствует букве диска, присвоенной дисководу CD-ROM.

11. Щелкните по кнопке Завершить (Finish).

12. Присоедините сетевой кабель RJ-45 от компьютера к порту Ethernet на маршрутизаторе или коммутаторе.

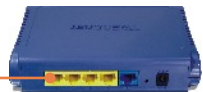

Установка завершена.

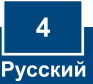

### **Troubleshooting**

#### **Q1: Windows is unable to recognize my hardware. What should I do?**

**A1:**  First, verify that your computer meets the system requirements as specified in **Section 1**. Second, go to **Start -> Control Panel -> System -> Hardware > Device Manager**. In the list of device types, double-click on **Network Adapters**. If you see the device with a yellow question mark or exclamation point next to it, double-click on it, click on **Drivers** and click **Update Drivers**. Follow the Hardware Update Wizard instructions as illustrated in **Section 2.** Third, if the device manager fails to recognize the presence of a new network adapter, verify that the network adapter is firmly seated in the PCI Slot.

#### **Q2: Windows recognizes my new hardware, but I'm unable to connect to my network. What should I do?**

**A2:** First, verify that the RJ-45 Ethernet Cable is securely connected from your switch or router to your network adapter. Second, verify that the LEDs on your network card are lit. Third, verify that the TCP/IP settings are set to **Obtain an IP address automatically**.

#### **Q3: Why am I only getting a network connection speed of 100Mbps instead of 1000Mbps? A3:** First, check the Ethernet Cable. Make sure you are using CAT-5e or CAT-6 Ethernet Cables. Some CAT-5 cables are not rated to run in Gigabit. Second, check the switch to make sure it is a 1000Mbps switch.

If you still encounter problems or have any questions regarding the TEG-PCITXR, please contact Trendnet's Technical Support Department.

#### **Certifications**

This equipment has been tested and found to comply with FCC and CE Rules. Operation is subject to the following two conditions:

(1) This device may not cause harmful interference.

(2) This device must accept any interference received. Including interference that may cause undesired operation.

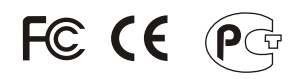

Waste electrical and electronic products must not be disposed of with household waste. Please recycle where facilities exist. Check with you Local Authority or Retailer for recycling advice.

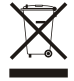

**NOTE:** THE MANUFACTURER IS NOT RESPONSIBLE FOR ANY RADIO OR TV INTERFERENCE CAUSED BY UNAUTHORIZED MODIFICATIONS TO THIS EQUIPMENT. SUCH MODIFICATIONS COULD VOID THE USER'S AUTHORITY TO OPERATE THE EQUIPMENT.

#### ADVERTENCIA

En todos nuestros equipos se mencionan claramente las caracteristicas del adaptador de alimentacón necesario para su funcionamiento. El uso de un adaptador distinto al mencionado puede producir daños fisicos y/o daños al equipo conectado. El adaptador de alimentación debe operar con voltaje y frecuencia de la energia electrica domiciliaria existente en el pais o zona de instalación.

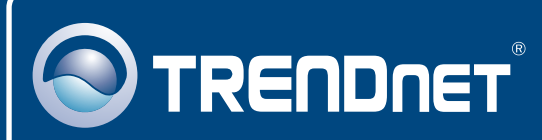

# TRENDnet Technical Support

### US · Canada

24/7 Tech Support **Toll Free Telephone:** 1(866) 845-3673

 $\overline{\text{Europe}}$  (Germany • France • Italy • Spain • Switzerland • UK)

**Toll Free Telephone:** +00800 60 76 76 67

English/Espanol - 24/7 Francais/Deutsch - 11am-8pm, Monday - Friday MET

#### **Worldwide**

**Telephone:** +(31) (0) 20 504 05 35

English/Espanol - 24/7 Francais/Deutsch - 11am-8pm, Monday - Friday MET

### Product Warranty Registration

**Please take a moment to register your product online. Go to TRENDnet's website at http://www.trendnet.com**

### **TRENDNET**

**20675 Manhattan Place Torrance, CA 90501 USA**

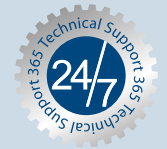